## **Change Your Campus Service Password**

**(Any time or upon notification that it will expire soon)**

- 1) **Access** *https://***myapps.microsoft.com**
- 2) You should see the logo for Mansfield &  $\Box$  Microsoft
- 3) **Sign-in using your Campus Service Account information** (i.e. your Mansfield email).
- 4) **Click on the gray "person" icon** associated with your account name

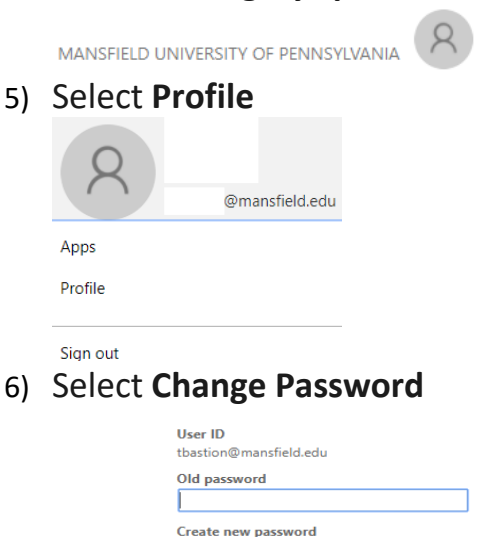

Confirm new password

submit cancel

7) Enter the **Old Password**, **\*Create a New Password**, **Confirm the New Password & Submit**

## **\*Password Change Requirements**

- 1. Password must be at least 8 characters in length.
- 2. Must be different than your previous 3 passwords.
- 3. Must not contain significant portions of your user account or full name.
- 4. Must have 3 of the 4 characteristics below:
	- Lowercase character(s)
	- Uppercase character(s)
	- Numeric character(s)
	- Special character(s), such as ! @ # \$ % ^ & \*

## Reminder: You will have to change your password every 90 days.

Revised 8/10/2017